# Stuttgart *M8* Controller

## User Manual

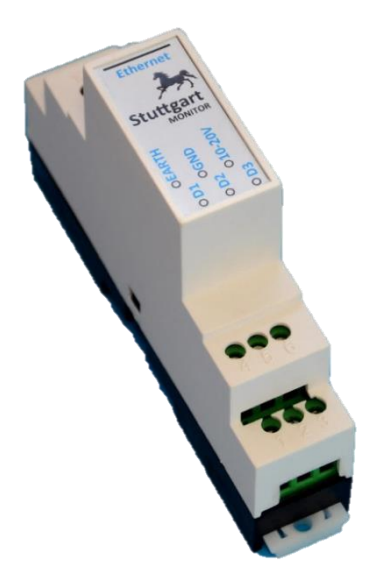

#### **Table of Contents**

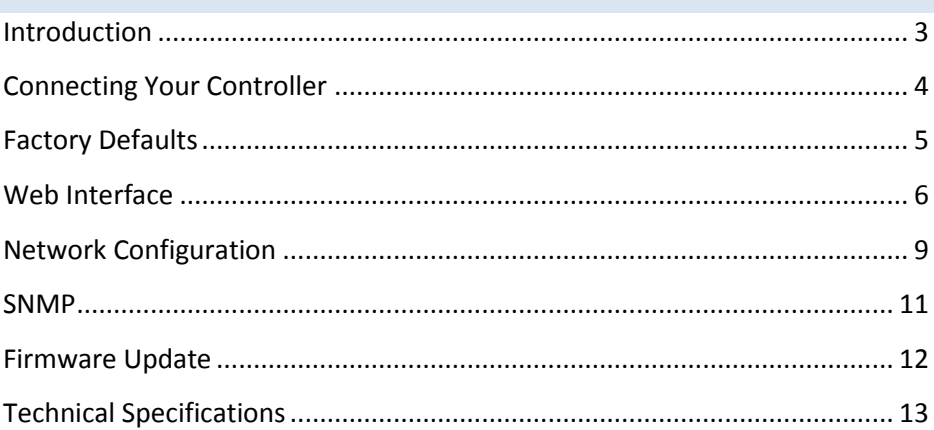

#### <span id="page-2-0"></span>**Introduction**

Welcome to the Stuttgart M8 controller.

This guide will guide you through the configuration and setup of the product.

There are different options and versions of the product. Please identify the features that you have purchased.

#### <span id="page-3-0"></span>**Connecting Your Controller**

The front view of your controller has the following markings indicating connections.

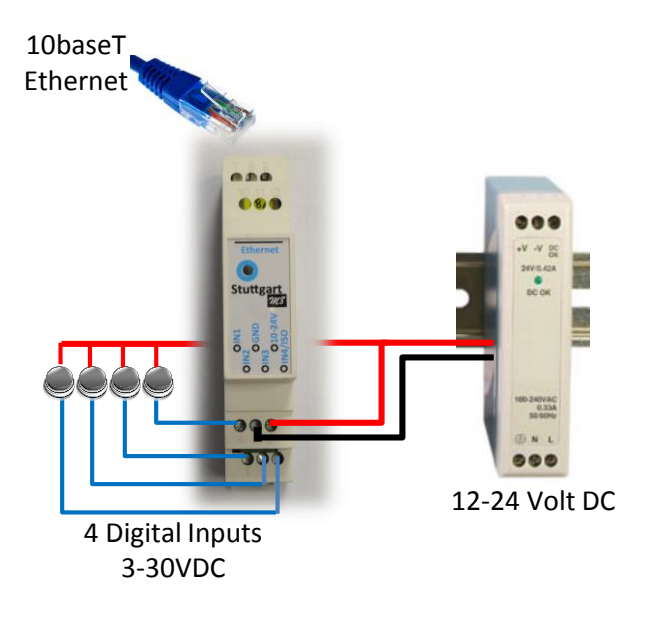

There are 4 Digital Inputs. A voltage present on the input will activate the input.

The Blue LED will flash once per second to indicate that the device is online. The Link and Data LED on the Ethernet connector will indicate Link and Data status.

The system requires approximately 1.2 Watt of power or 0.1 Amp at 12V or 0.05 Amp at 24V.

#### <span id="page-4-0"></span>**Factory Defaults**

You can reset the factory defaults by using a sharp object to push the DEFAULTS button just behind the Ethernet connector. The button has to be held in on power-up.

The default IP address is 10.10.0.1

<span id="page-4-1"></span>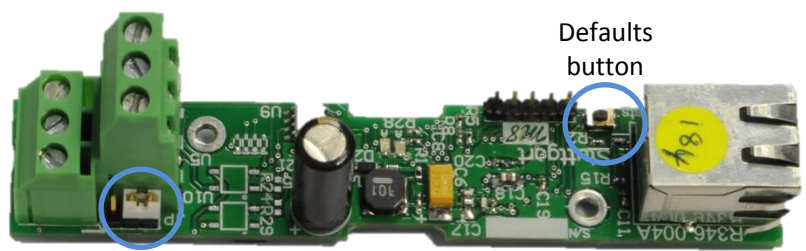

Isolation jumper

#### **Jumper**

When the jumper is inserted as shown above, it will configure the device with 4 digital inputs. The GND signal for the power will be shared with the GND signal for the 4 digital inputs.

When the jumper is inserted in the left 2 pins, the device will be configured with 3 digital inputs. In this configuration all the inputs are fully optically isolated from the rest of the system. Input 4 will become the GND\_ISO (Isolated Ground) for all 3 digital inputs.

#### **Web Interface**

Browsing to the Stuttgart IP address (default is 10.10.0.1) on port 80, will return a web interface as below:

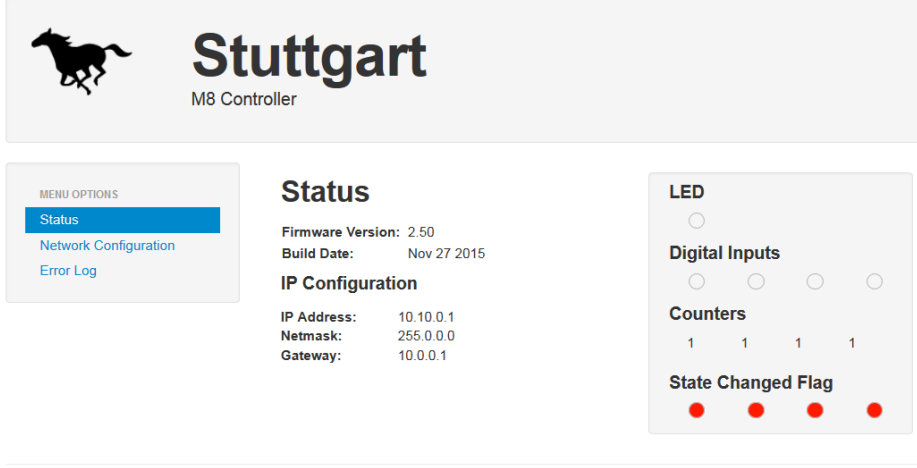

Copyright @ 2015 Radar Vision (Pty.) Ltd

The counters count up for every Digital input state change from low to high or from high to low.

The State Change Flag is set when the state change from low to high or high to low. To clear the flag, you need to use SNMP to read the value.

If fitted with a UART, the settings can be configured under the UART configuration page.

#### **RS485 Configuration**

This page allows the configuration of the RS485 port. Enter the new settings below:

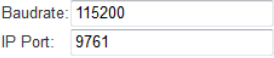

Save Config

Copyright © 2012 Radar Vision (Pty.) Ltd

#### <span id="page-8-0"></span>**Network Configuration**

To change the network configuration, you have to login using 'admin' as username and 'stuttgart' as password.

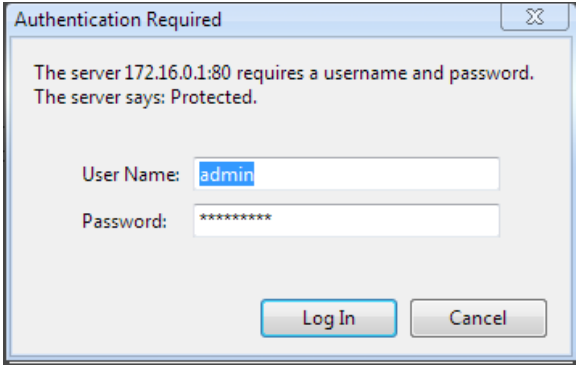

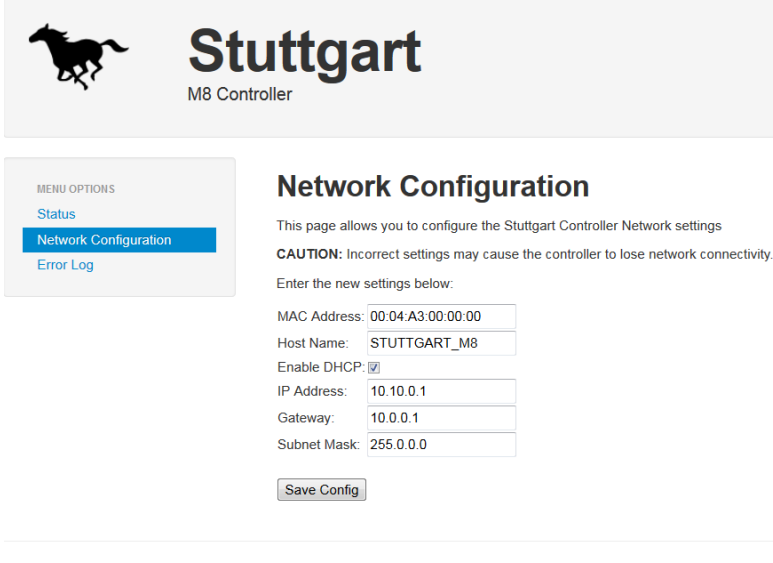

Copyright © 2015 Radar Vision (Pty.) Ltd

Be careful in changing the MAC address, because the MAC address has to be unique in order for Layer 2 routing to be possible, in other words 2 devices cannot exist on the same network with the same MAC address. When new firmware is loaded the MAC address may be reset. Ensure that you write down the MAC address before firmware update in order to restore it after update. Note that the MAC address can be programmed only once. If the last two numbers in the MAC address are other than 00:00, the MAC address will not be configurable.

#### <span id="page-10-0"></span>**SNMP**

Basic MIB tree is indicated below. The product is provided with a MIB.

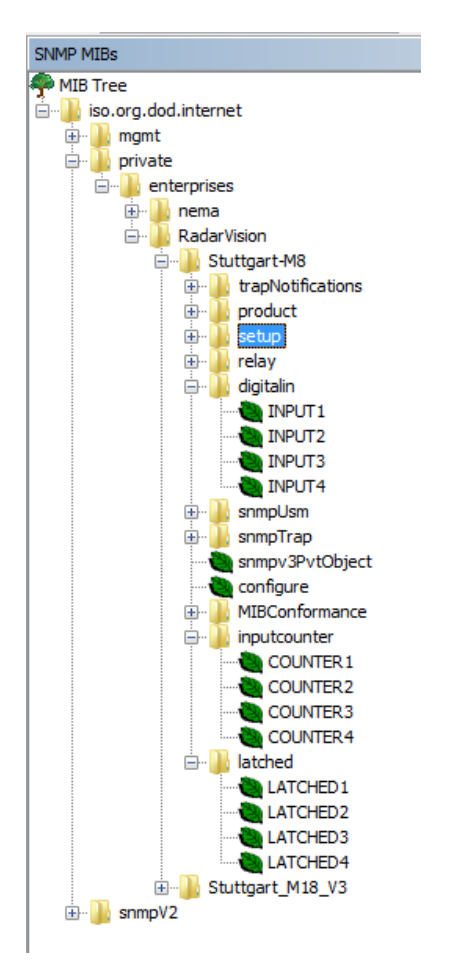

You can download a MIB browser fro[m http://www.ireasoning.com/](http://www.ireasoning.com/)

#### <span id="page-11-0"></span>**Firmware Update**

The firmware can be updated using Tiny FTP. TFTP will be enabled in Windows XP. In Windows Vista and above press the Windows button and type "turn windows features on or off" to get to the features options. Scroll down the list to TFTP client en check the checkbox.

With TFTP enabled, use the command prompt to go to the folder where the firmware is located.

Then type "**tftp 10.10.0.1 put Stuttgart\_Field\_Controller\_V1.00.hex**" Substitute the IP address with the correct one.

### <span id="page-12-0"></span>**Technical Specifications**

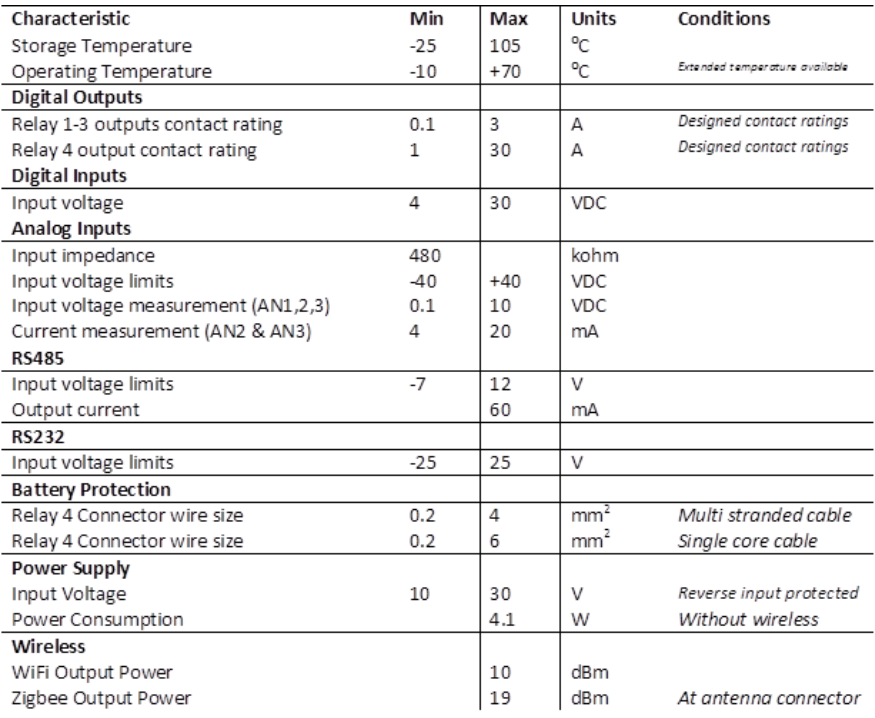